## **How to install the GT printer system**

Go to **<https://software.oit.gatech.edu/>** and click on

 $\bullet$ 

 $\bullet$ 

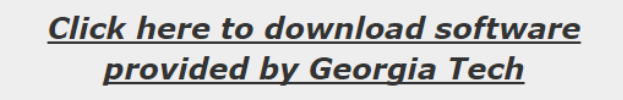

Make sure to choose the right platform and affiliation to download software

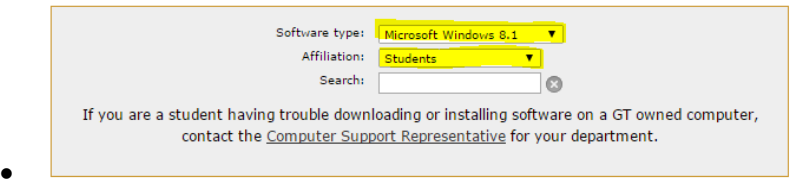

Find the printing services software and request your download

**Mobile and Remote Software** 

OIT Laptop Printing Packages (32-bit Windows) Request Software OIT Laptop Printing Packages for Georgia Tech campus including Central-PS OIT Laptop Printing Packages (64-bit Windows) Request Software OIT Laptop Printing Packages for Georgia Tech campus including Central-PS

- A selection of printers will be presented, select Proceed to Download
- Read the installation instructions as well as the locations for the printers you want to use. EAS uses the **Laptop\_black\_all\_campus** driver. Click on the button below after you have read

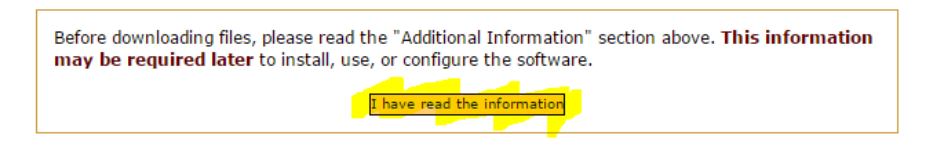

The list of drivers will be display, make sure you select the appropriate one to download

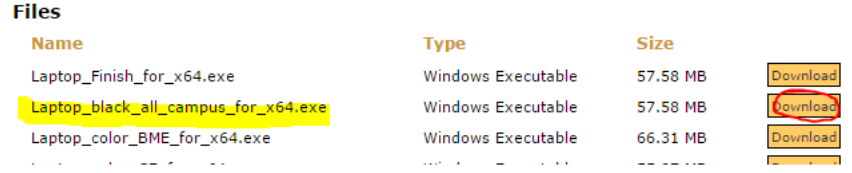

 Run the installer to completion. After is done, you will see the Black All campus printer on your devices stack and the Pharos program on your system ready to be used.

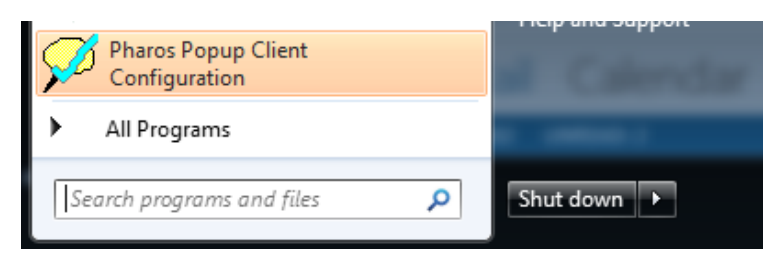